# <span id="page-0-0"></span>SDA: Post Processing Script Quick Start Tutorial

A post processing script can be used as a mechanism for collecting output from a particular process step and storing it as a property to be referenced in another step. A typical use case for post processing scripts would be to detect errors or abnormalities in the process step output.

In this tutorial will focus on another use of post processing scripts to collect specific information from the process step output and store it as properties for use in a later step. A generic process will be created that is designed to run on an agent hosted on a Windows system.

# Table of Contents

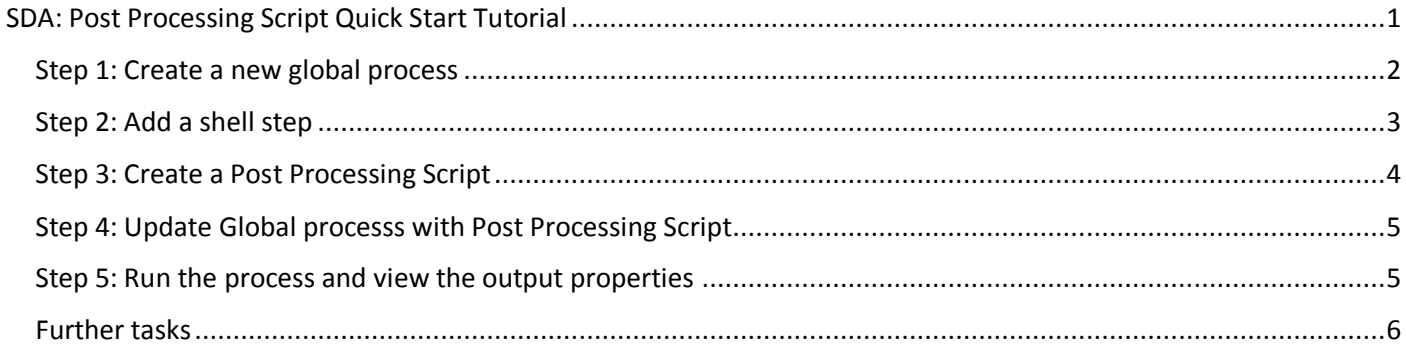

### <span id="page-1-0"></span>Step 1: Create a new global process

**Note:** Global processes are a good option for prototyping and testing new functionality in SDA.

- Login to SDA under **Management | Global Processes** click on the **Create Process Button**
- Specify a Name: **Get OS versions and free space** and click **Build Out**

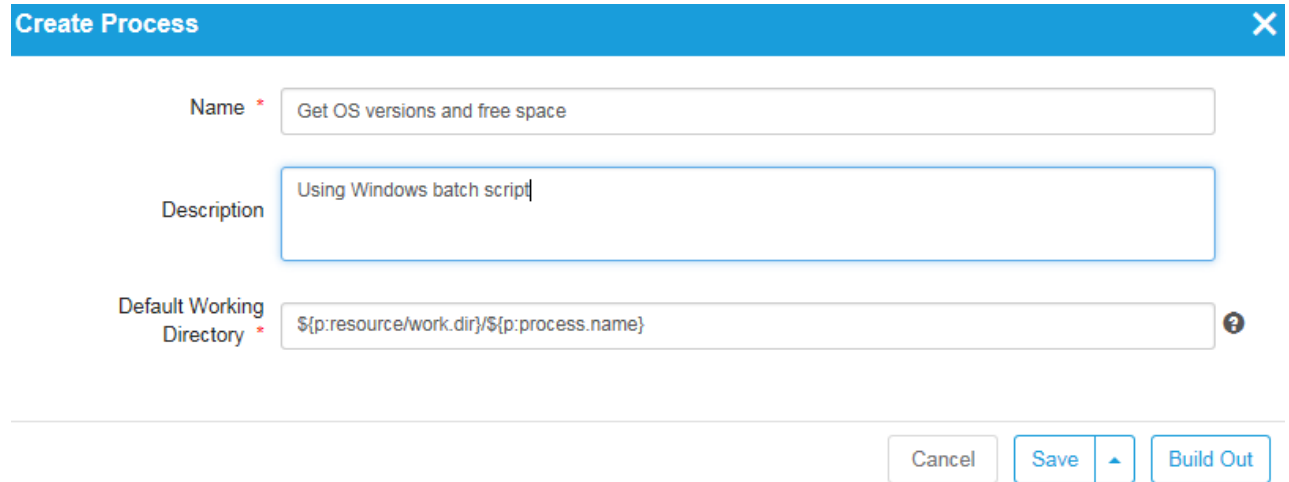

### <span id="page-2-0"></span>Step 2: Add a shell step

- Click the Design Button  $\Box$  Design to invoke the process designer
- On the left hand side, under **Tools** select **Scripting | Shell | Shell** and drag a new Shell step to the beginning of the process flow.
- Under the properties tab on the left hand side specify the name as: **GetOSV and Freespace**
- Paste the following batch file code into the **Shell Script** field:

```
@echo off
echo Obtaining OS version and free space
ver
echo Getting free space
for /F "usebackq tokens=3" %%s IN (`DIR C:\ /-C /-O /W`) DO (
    set FREE SPACE=%%s
)
echo Free: %FREE SPACE%
echo Complete
```
**Note:** The batch script uses the ver command to report on the Windows version currently being run. It also runs some batch code in order to extract number of bytes free on c:

**Note:** To achieve the same functionality in Linux or UNIX you could replace the ver command with uname –a, and use the command df –k to return the free space on all the mounted partitions.

Join the shell step to the start and end steps

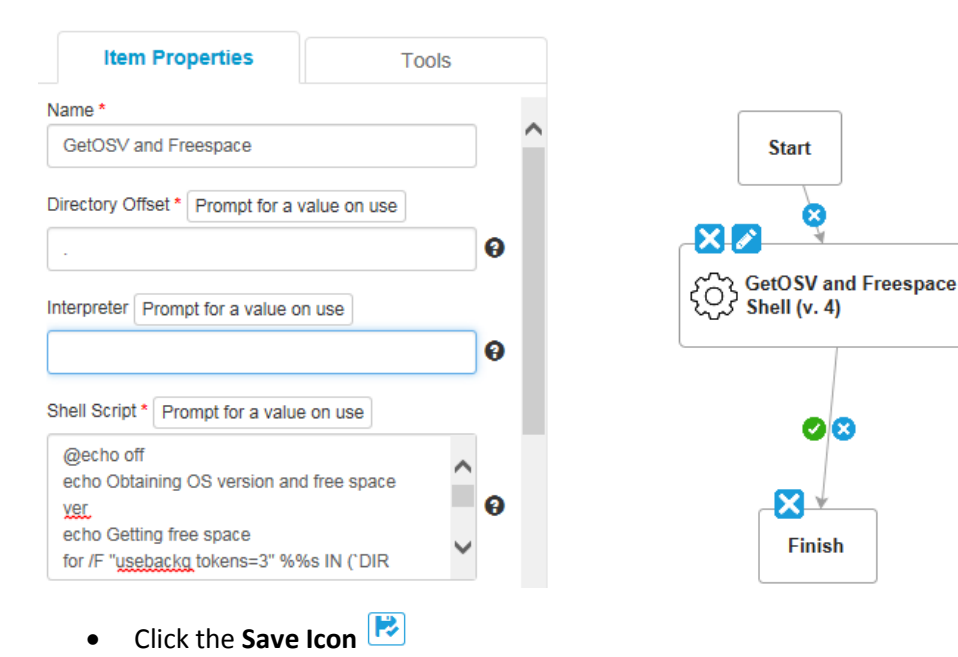

#### <span id="page-3-0"></span>Step 3: Create a Post Processing Script

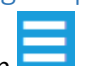

- Click the **Home** menu button
- Then click **Administration | Automation**
- From the drop down select **Post Processing Scripts**

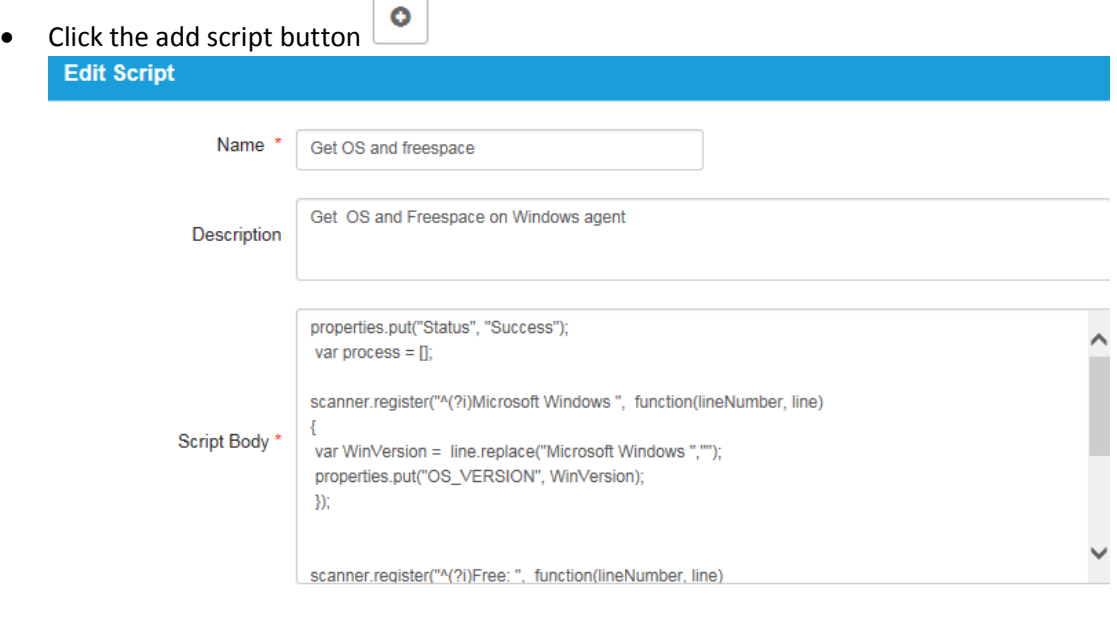

Cancel

Save

Within the script body, paste the following Javascript code

```
properties.put("Status", "Success");
var process = [];
scanner.register("^(?i)Microsoft Windows ", function(lineNumber, line)
{
var WinVersion = line.replace("Microsoft Windows ","");
properties.put("OS_VERSION", WinVersion);
});
scanner.register("^(?i)Free: ", function(lineNumber, line)
{
var FreeSpace= line.replace("Free: ","");
 properties.put("C_FREE", FreeSpace);
 });
```
scanner.scan();

#### <span id="page-4-0"></span>Step 4: Update Global processs with Post Processing Script

- Click the **Home** menu button
- Then click **Management | Global Processes**
- Click **Get OS versions and free space**

Go's GetOSV and Freespace<br>
SOS Shell (v. 4)

- **In the process within the Get OS and free space** step on the pen icon  $\mathbb{Z}$
- On the left hand pane Click the **drop down** under Post Processing Script and select **Get OS and free space**
- Click the **Save Icon**
- <span id="page-4-1"></span>Step 5: Run the process and view the output properties Θ Exit the process designer by click in the X icon In the top right corner click the **Run** button, select an agent and click **Next** On the next screen click **Submit Status**  $\nabla$  Success Wait till the process completes, and click the **output** icon Output similar to the following should appear, notice the Windows version and free output are both highlighted 17 command output: 18 Obtaining OS version and free space 19 20 Microsoft Windows [Version 6.3.9600] 21 Getting free space 22 Free: 3465392128 23 Complete • Click Close to dismiss the dialog **Status**  $\nabla$  Success Click the **properties icon** to view the input and output properties to the step From the drop down select **Output properties** Notice the properties OS\_VERSION and C\_FREE with their respective valuesOutput properties  $\checkmark$

Value **Name Status Success** g:\Program Files (x86)\s logPath Agent\core\var\temp\78 dde116d228fc\logs6984 LOI 20,22 OS\_VERSION [Version 6.3.9600] C\_FREE 3465392128

#### <span id="page-5-0"></span>Further tasks

The output properties can be referenced subsequent process steps. For example, if we wanted to reference the OS\_VERSION property we could use the syntax:  $\S$ {p: <step-name>/<property-name>} or \${p:prevStep/<property-name>}

An optional task would be to expand the process **GetOSV and Freespace** to run a shell script step that reports the operating system of the agent. To do this add a second Shell step to run the following:

echo Agent Operating System: \${p:prevStep/OS VERSION}

Save and re-test the process.